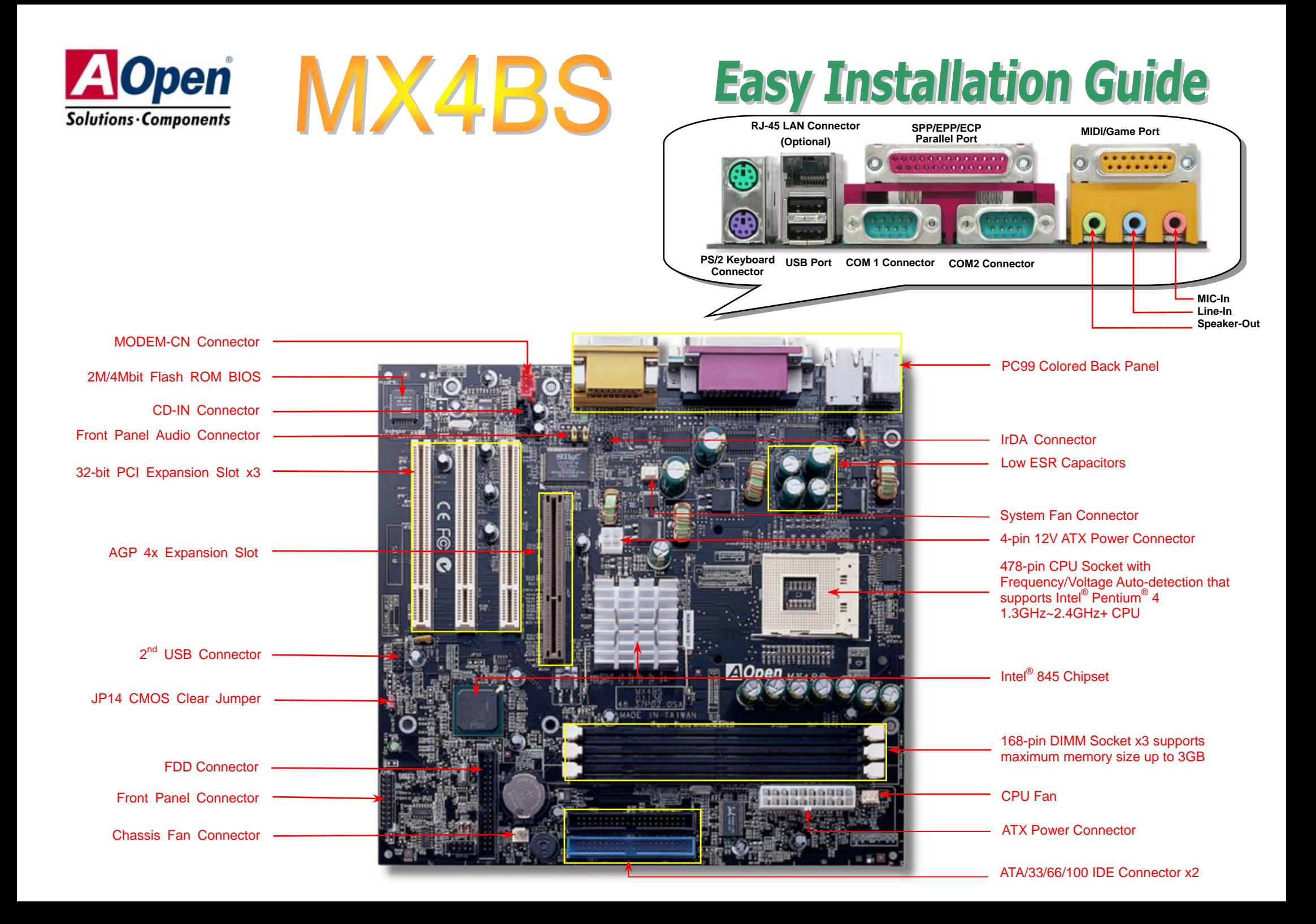

# **Before You Start**

#### *Everything you need to boot this motherboard is included in this Easy Installation Guide. For more information, a complete Online User's Manual can be found in the Bonus Pack CD Disc. Thanks for the help of saving our earth.*

# **Accessory Checklist**

- *Motherboard x 1*
- *40-Wire IDE Cable x 1*
- *80-Wire IDE Cable x 1*
- *Floppy Drive Cable x 1*
- *Bonus Pack CD x 1*
- *This Easy Installation Guide x 1*
- *Retention Module*

# *1. JP14 Clear CMOS*

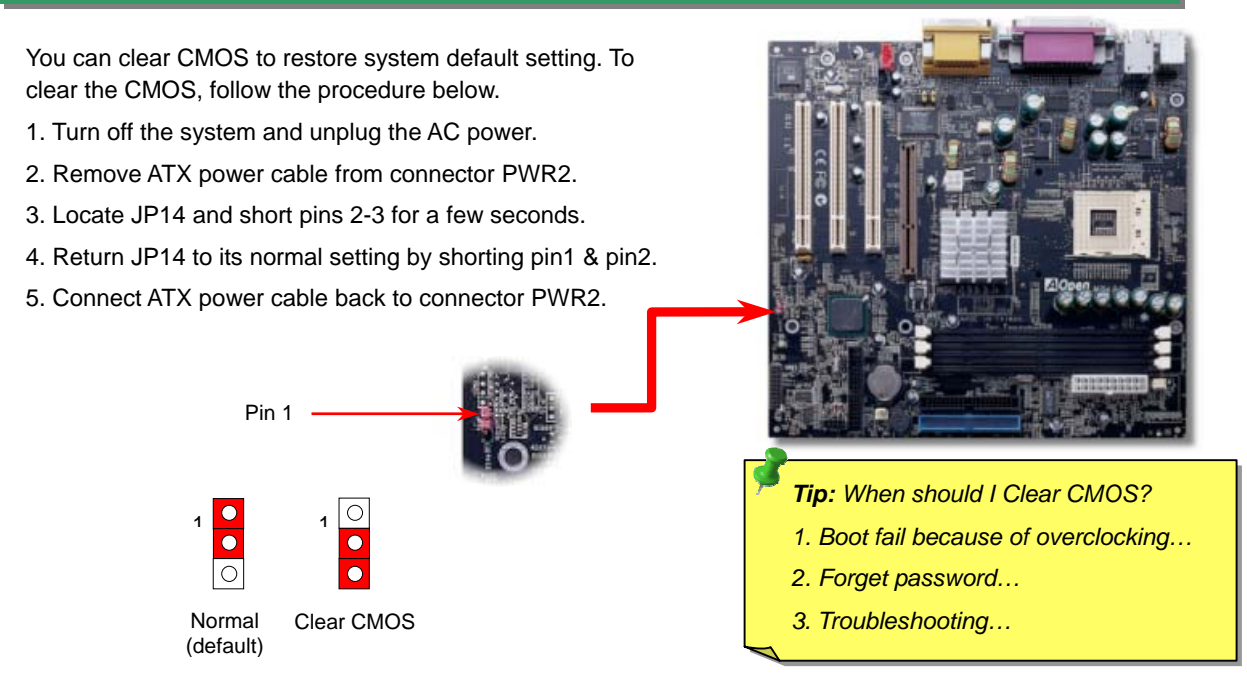

# *2. Installing CPU*

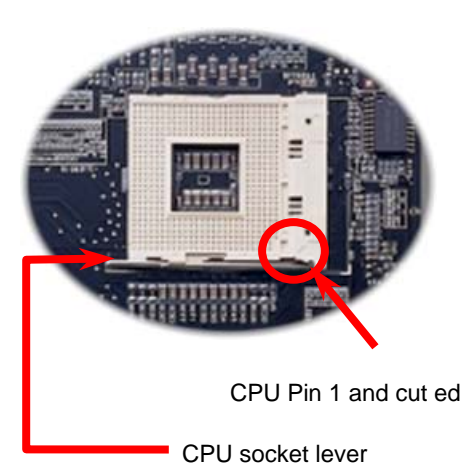

- 1. Pull up the CPU socket lever and up to 90-degree angle.
- 2. Locate Pin 1 in the socket and look for a(golden) cut edge on the CPU upper interface. Match Pin 1 and cut edge. Then insert the CPU into the socket.
- 3. Press down the CPU socket lever and finishCPU installation.

CPU Pin 1 and cut edge **Note:** *If you do not match the CPU*<br> *Socket Pin 1 and CPU cut edge well, you may damage the CPU.* 

# *3. CPU Fan Installation*

This motherboard comes with a retention module attached on the CPU socket when shipped; we strongly recommend you to install AOpen special designed CPU Fan as shown below on the retention module for better heat ventilation.

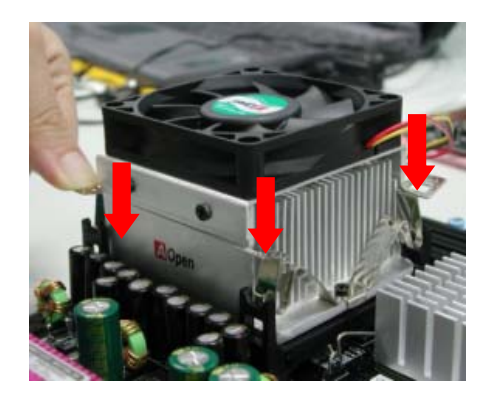

- 1. Gently put the CPU fan down on the retention module with clips aligning correctly to the four corners.
- 2. Pressing down four clips one by one to securely install the CPU fan.

## *4. Installing CPU & Housing Fan*

Plug in the CPU fan cable to the 3-pin **CPU FAN** connector. If you have chassis fan, you can also plug it on **FAN2** or **FAN3** connector (FAN3 doesn't have H/W monitoring).

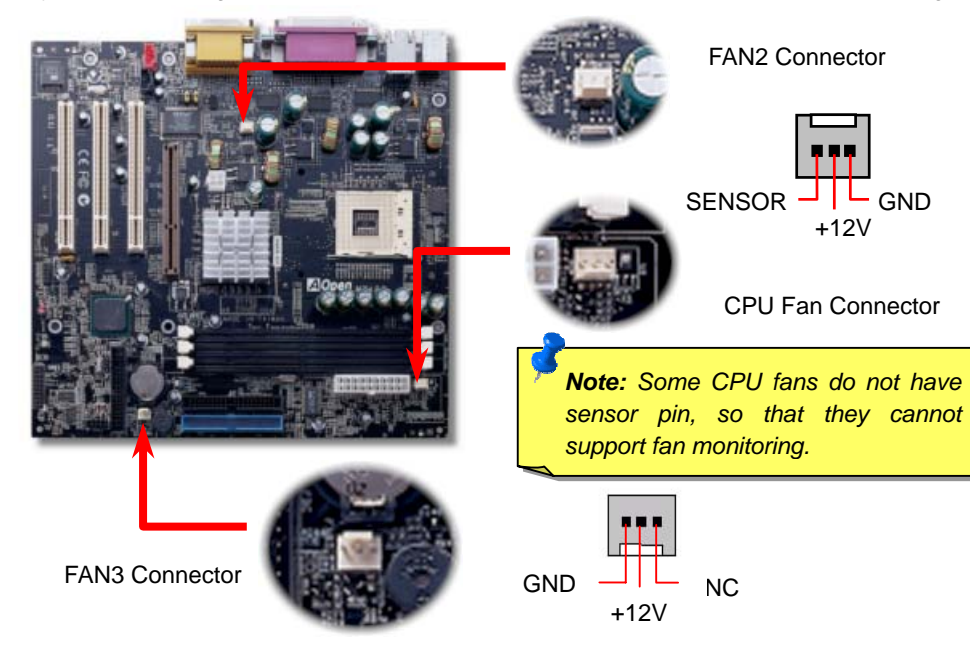

## *5. Setting CPU Voltage & Frequency*

#### **Setting CPU Core Voltage**

This motherboard supports CPU VID function. The CPU core voltage will be automatically detected and the range is from 1.10V to 1.85V. It is not necessary to set CPU Core Voltage.

#### **Setting CPU Frequency**

This motherboard is CPU jumper-less design, you can set CPU frequency through the BIOS setup, and no jumpers or switches are needed.

#### *Core Frequency = CPU FSB Clock \* CPU Ratio*

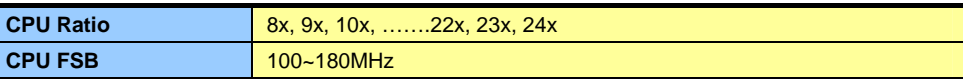

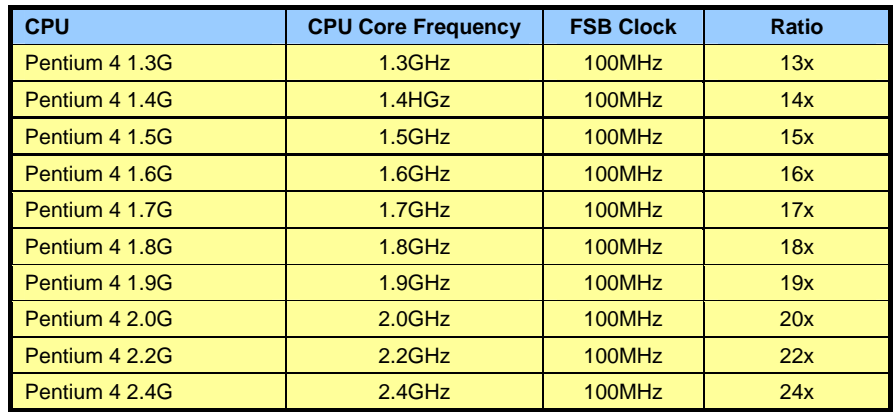

*Warning: Intel® 845 chipset supports maximum 400MHz system bus (100MHz \* 4) and 66MHz AGP clock. Higher clock setting may cause serious system damage.* 

*Tip: If your system hangs or fails to boot because of overclocking, simply use <Home> key to restore the default setting.*

The IrDA connector can be configured to support wireless infrared module. This connector supports HPSIR (115.2Kbps, 2 meters) and ASK-IR (56Kbps).

Install the infrared module onto the **IrDA** connector and enable the infrared function fromBIOS Setup, UART2 Mode, make sure to have the correct orientation when you plug in the IrDA connector.

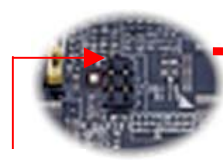

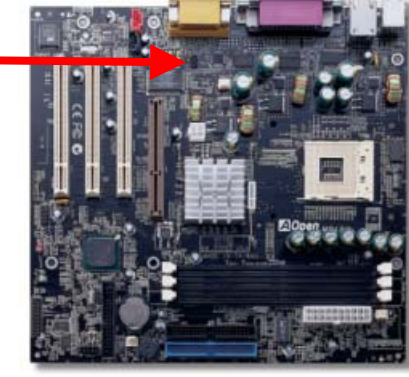

NC $+5V$ 

Pin 1

 $| \bullet | \bullet |$ IR\_RX IR\_TX

GND

## *7. Front Audio Connector*

If the housing has been design with an audio port on the front panel, you'll be able to connect onboard audio to front panel through this connector. By the way, please remove the jumper cap from the Front Panel Audio Connector before you connect the cable. Do not remove this yellow jumper cap if housing without an audio port on the front panel.

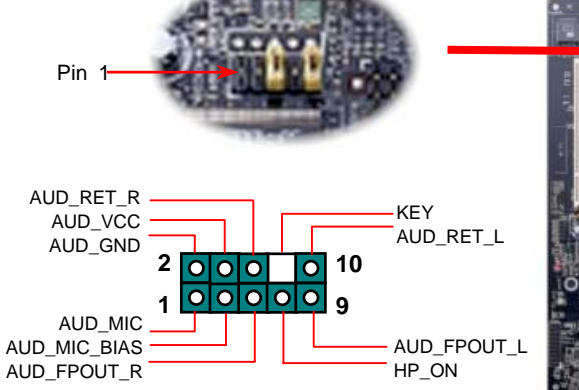

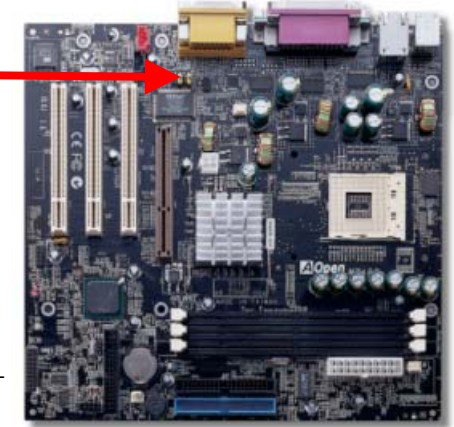

# *6. IrDA Connector 8. Connecting IDE and Floppy Cables*

Connect 34-pin floppy cable and 40-pin IDE cable to floppy connector FDD and IDE connector. The **blue connector** is IDE1 for clear identification. Be careful of the pin1 orientation. Wrong orientation may cause system damage.

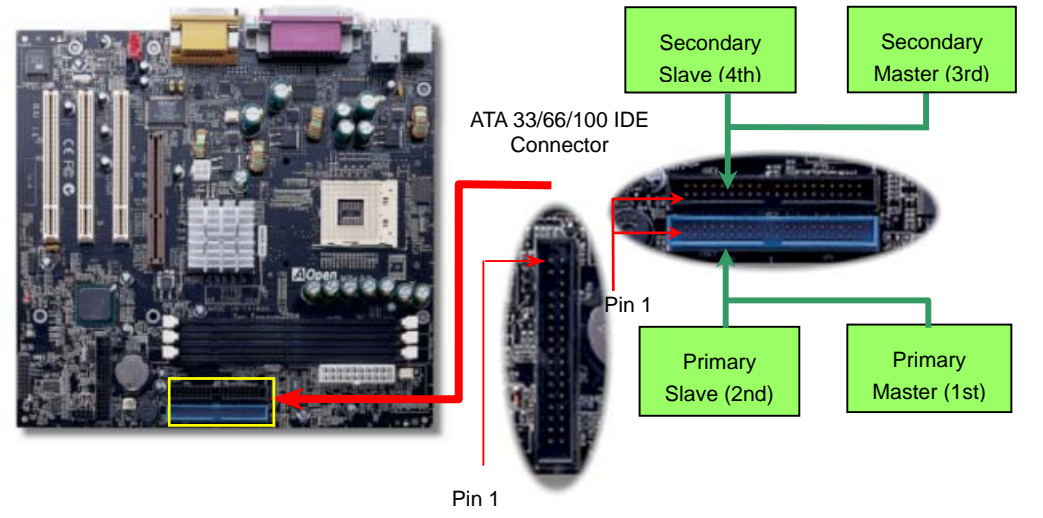

# *9. Connecting Front Panel Cable*

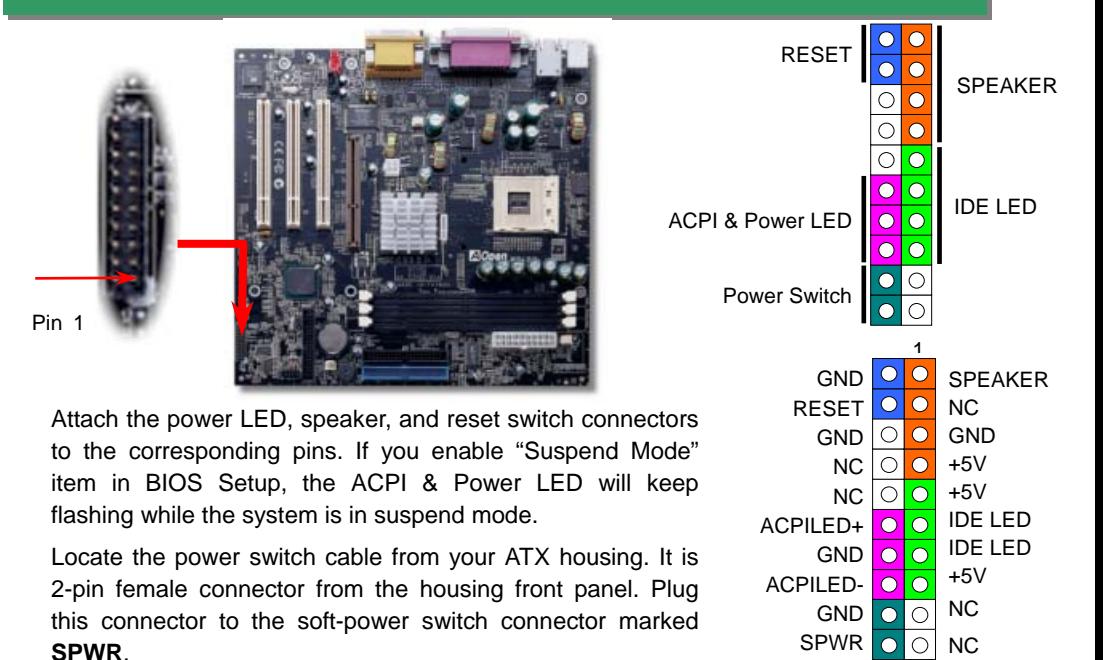

1

## *10. Connecting ATX Power Connector*

The ATX power supply uses 20-pin connector shown below. Make sure you plug in the right direction. We strongly recommend you to connect the 4-pin 12V ATX connector before connecting the 20-pin ATX power connector.

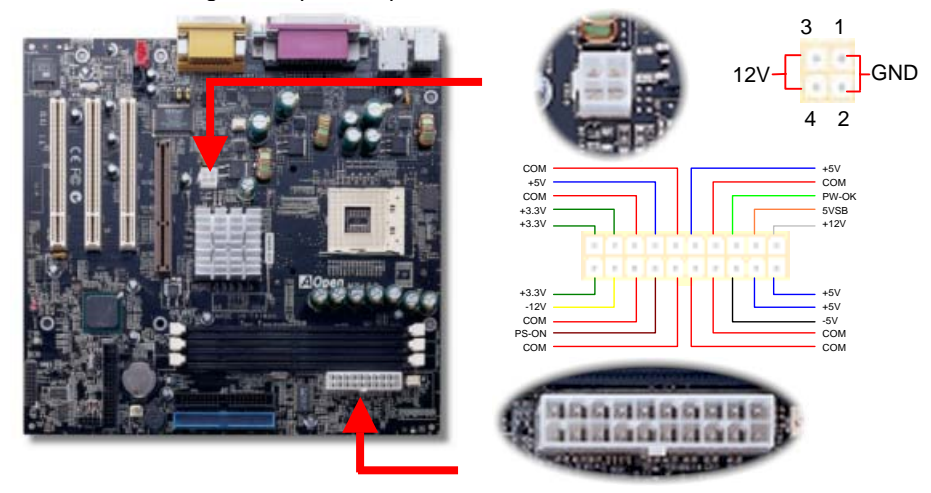

# *11. Support 2nd USB Port*

This motherboard supports four USB ports. Two of them are on back panel connector, the other two are on the left side of this motherboard. With proper cable, you can connect them to front panel.

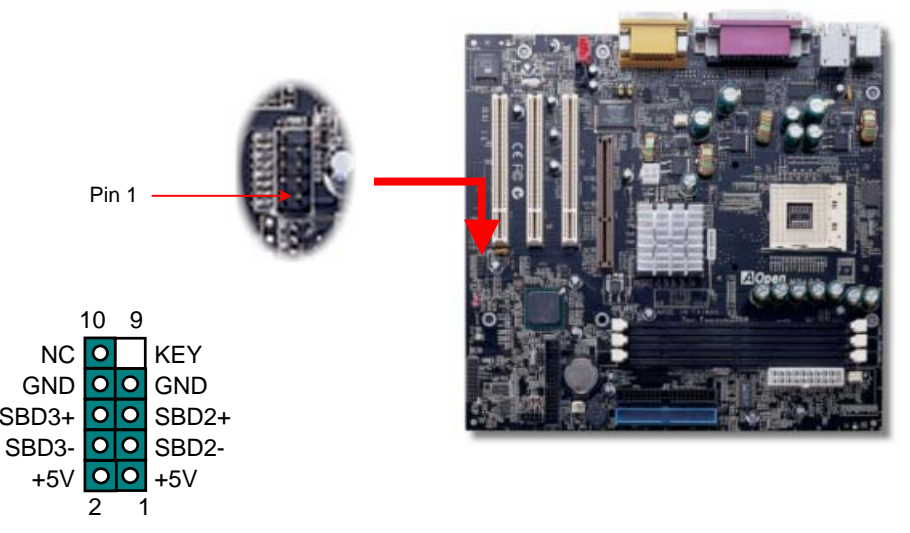

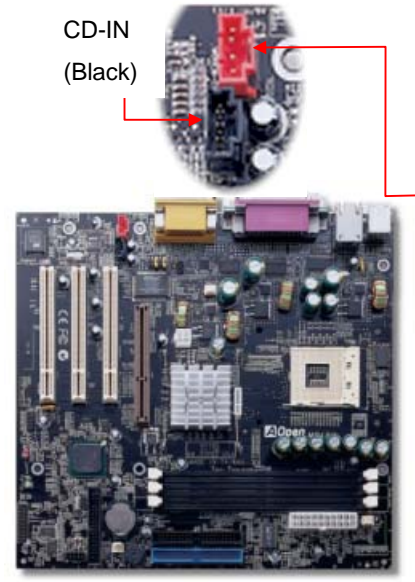

#### *12. Connecting CD / MODEM Connector*

The **CD-IN** connector is used to connect CD Audio cable from CDROM or DVD drive to onboard sound.

The **MODEM-CN** connector is used to connect Mono In/ Mic Out cable from internal modem card to onboard sound circuit.

MODEM-CN (Red)

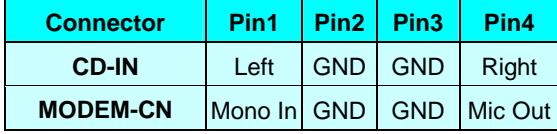

## *13. Installing LAN Driver (Optional)*

The South Bridge in Intel 845 (Brookdale) chipset integrates a total communication solution including 10/100Mb Fast Ethernet for Office requirement. You can install LAN Driver under Windows95/98, WindowsNT & Windows2000 by following steps. Manually Adding an Adapter in Windows 95 / 98

=====================================

LOCATION OF DRIVER: \Driver\Lan\E100BNT5.SYS (NDIS 5.0) LOCATION OF SETUP FILE: \Driver\Lan\NET82557.INF

- 1. From the Control Panel, double-click the "Add Hardware" icon.
- 2. Double-click Other Devices or Network Adapters in the list area.
- 3. Double-click a PCI Ethernet Controller.
- 4. Click the Driver tab, then click Update Driver.
- 5. Click Next at the Update Device Driver Wizard.
- 6. Select "Display a list of all the drivers..." and click Next.
- 7. Insert the AOpen Bonus CD and click Have Disk.
- 8. Enter the appropriate drive for your disk media (for example: D:\) ,and click OK.
- 9. Click OK at the Select Device dialog box.
- 10. The Update Wizard displays the message that it has found the driver. Click Next.
- 11. Click Finish and restart your computer when prompted.

#### 14. Power-on and Load BIOS Setup

**Del** 

After you finish the setting of jumpers and connect correct cables. Power on and enter the BIOS Setup, press <Del> during POST (Power On Self Test). Choose "Load Setup Defaults" for recommended optimal performance.

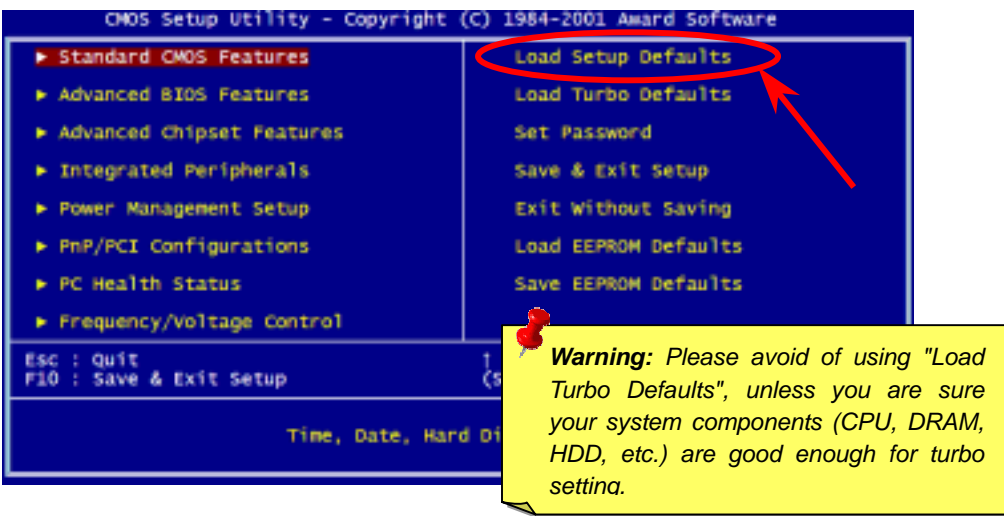

#### *15. AOpen Bonus Pack CD 17. BIOS Upgrade*

You can use the autorun menu of Bonus CD disc. Choose the utility and driver and select model name.

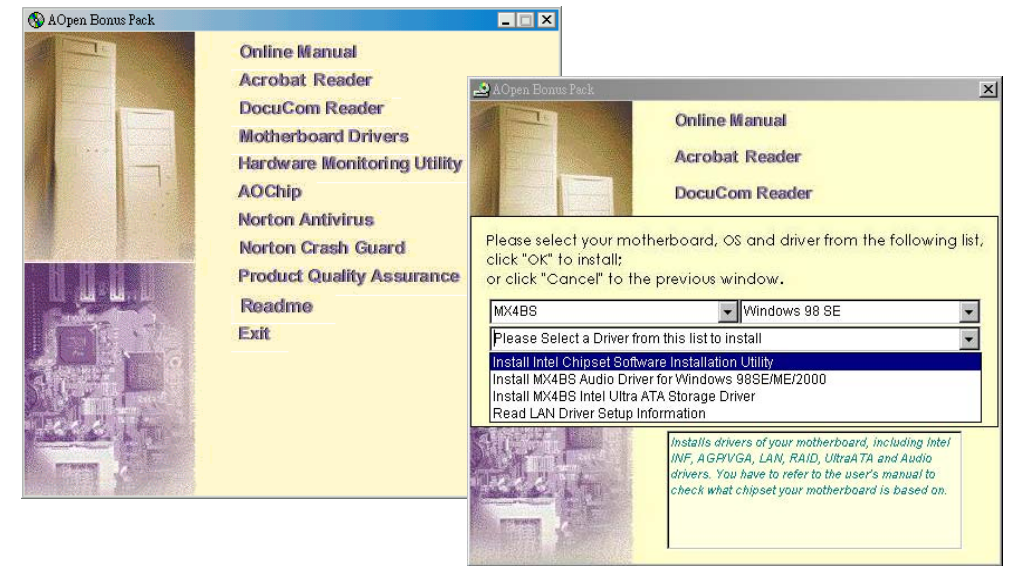

#### *16. Installing Onboard Sound Driver*

This motherboard comes with RealTek ALC201 chip, you can find the audio driver from the Bonus Pack CD disc auto-run menu.

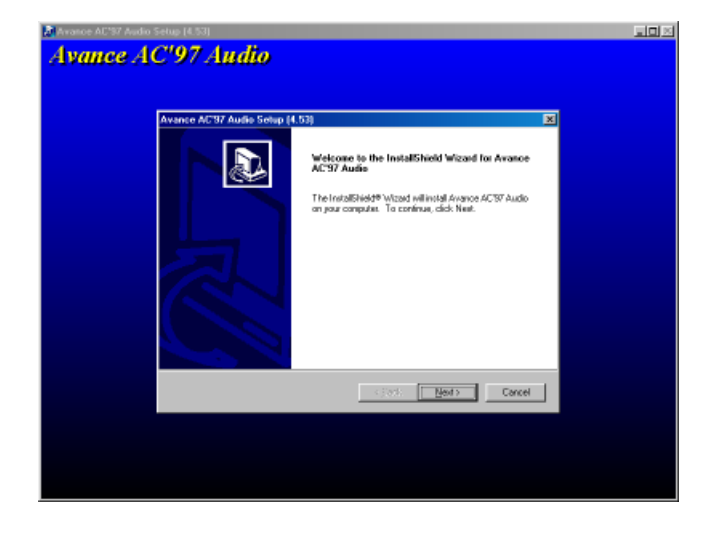

AOpen Easy Flash is a user-friendly flash method. The BIOS binary file and flash routine are combined together and you simply run a single file to complete the flash process.

- 1. Download new BIOS upgrade zipped file from AOpen's web site. For example, MX4BS102.ZIP.
- 2. Run shareware PKUNZIP (http://www.pkware.com) which supports miscellaneous operation systems to extract the binary BIOS file and the flash utility. Or Winzip (http://www.winzip.com/) in Windows environment.
- 3. Save the unzipped file into a bootable floppy disk. For example, MX4BS102.BIN & MX4BS102.EXE
- 4. Reboot the system to DOS mode without loading any memory handler (such as EMM386) or device driver. It needs around 520K free memory.
- 5. Execute A:> MX4BS102 and the program will do the rest of it.

#### **DO NOT turn off the power during FLASH PROCESS until you are asked to!!**

6. Reboot system and press <Del> to enter BIOS Setup, Choose "Load Setup Defaults", then "Save & Exit Setup" and finish the BIOS upgrade.

*Warning: The upgrade of new BIOS will permanently replace your original BIOS content after flashing. The original BIOS setting and Win95/Win98 PnP information will be refreshed and you probably need to re-configure your system.*

# **Troubleshooting**

If you encounter any trouble to boot you system, follow the procedures accordingly to resolve the problem.

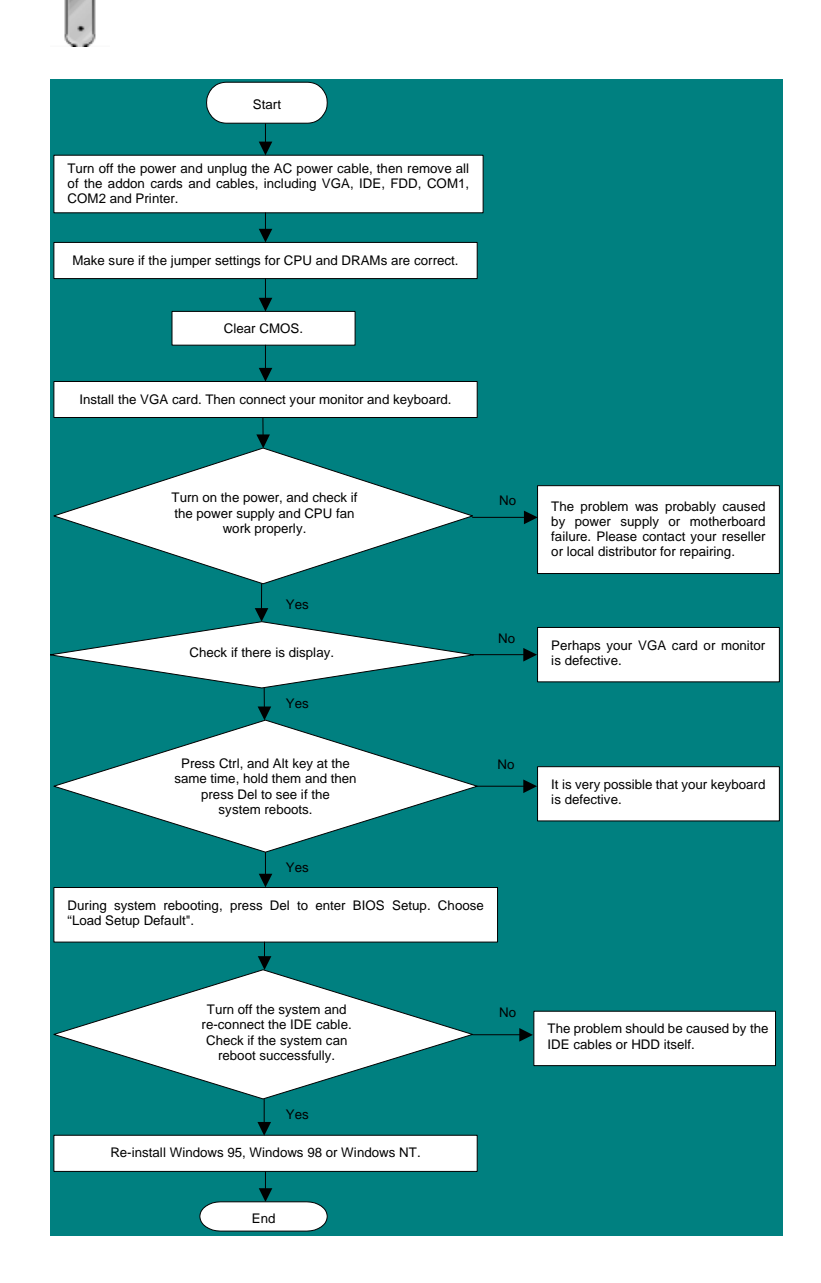

#### *Part Number and Serial Number*

The Part Number and Serial number are printed on bar code label. You can find this bar code label on the outside packing, on ISA/CPU slot or on component side of PCB. For example:

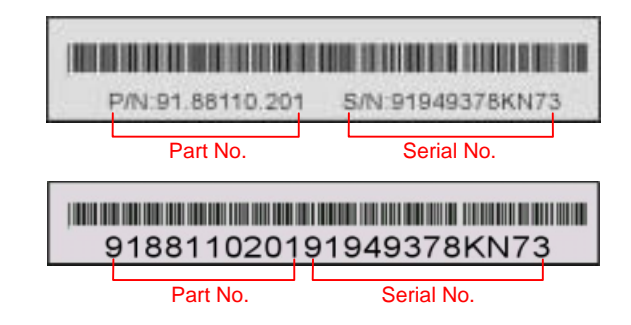

#### **P/N: 91.88110.201** is part number, **S/N: 91949378KN73** is serial number.

#### *Model name and BIOS version*

Model name and BIOS version can be found on upper left corner of first boot screen (POST screen). For example:

**MX4BS R1.00** July 01. 2001 AOpen Inc.

Award Plug and Play BIOS Extension v1.0A Copyright © 1998, Award Software, Inc.

**MX4BS** is the model name of motherboard; **R1.00** is BIOS version

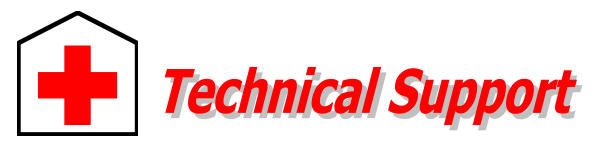

#### *Dear Customer,*

Pacific Rim

*Thanks for choosing AOpen products. To provide the best and fastest service to our customer is our first priority. However, we receive numerous emails and phone-calls worldwide everyday, it is very hard for us to serve everyone on time. We recommend you follow the procedures below and seek help before contact us. With your help, we can then continue to provide the best quality service to more customers.* 

Europe

*Thanks very much for your understanding!* 

#### *AOpen Technical Supporting Team*

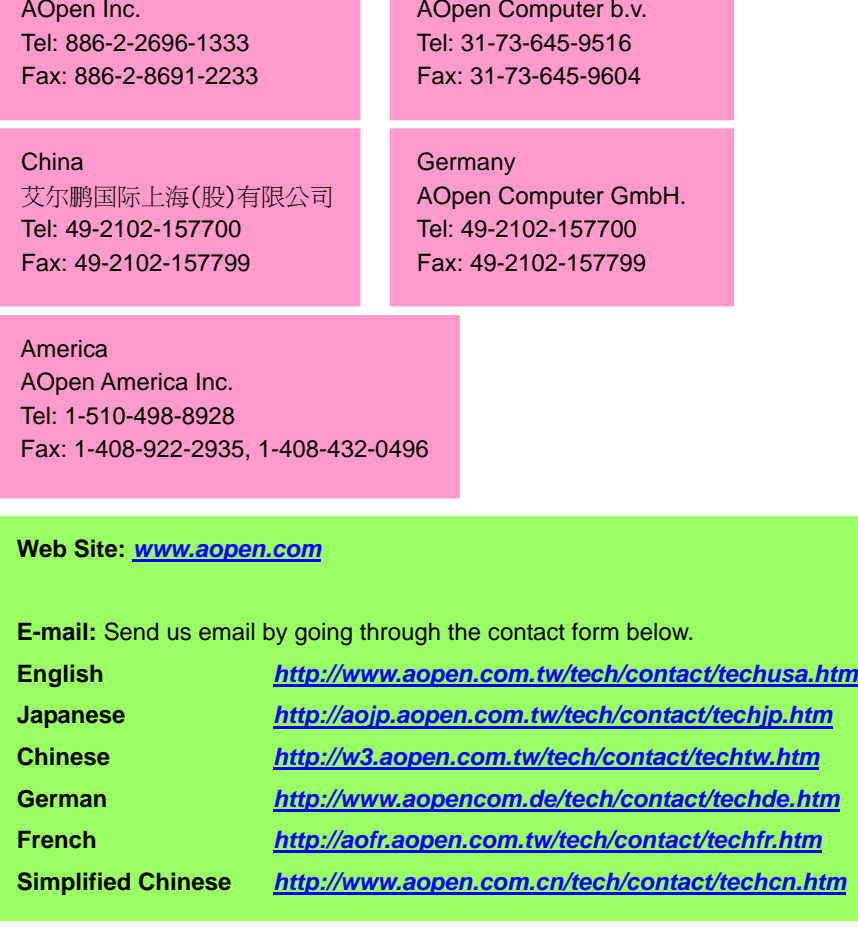

**Online Manual:** Please check the manual carefully and make sure the jumper settings and installation procedure are correct. **1***http://www.aopen.com.tw/tech/download/manual/default.htm*

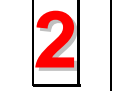

**4**

**Test Report:** We recommend to choose board/card/device from the compatibility test reports for assembling your PC. **2***http://www.aopen.com.tw/tech/report/default.htm*

**FAQ:** The latest FAQ (Frequently Asked Questions) may contain a solution to your problem.

*http://www.aopen.com.tw/tech/faq/default.htm*

**Download Software:** Check out this table to get the latest updated BIOS/utility and drivers.

*http://www.aopen.com.tw/tech/download/default.htm*

**News Group:** Your problem probably had been answered by our support engineer or professional users on the news group. *http://www.aopen.com.tw/tech/newsgrp/default.htm*

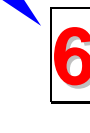

**Contact Distributors/Resellers:** We sell our products through resellers and integrators. They should know your system configuration very well and should be able to solve your problem more efficien n important reference for you if next time you want to buy something else from them.

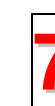

**5**

**3**

**Contact Us**: Please prepare detail system configuration and error symptom before contacting us. The **part number**, **serial number** and **BIOS version 7**are also very helpful.